Treiberinstallation MasterControl – Windows 7

Sollte der Treiber nicht automatisch installiert worden sein, so kann dieses manuell vorgenommen werden.

Hierzu sind **Administratorrechte** notwendig.

Sie benötigen weiterhin die mitgelieferte CD oder die entpackte Treiberinstallationsdatei, diese steht auf unserer Homepage zum download bereit.

Öffnen Sie als erstes die "Systemsteuerung", dieses geht über Start – Systemsteuerung.

Auf dem sich nun geöffneten Fenster wählen Sie "Hardware und Sound".

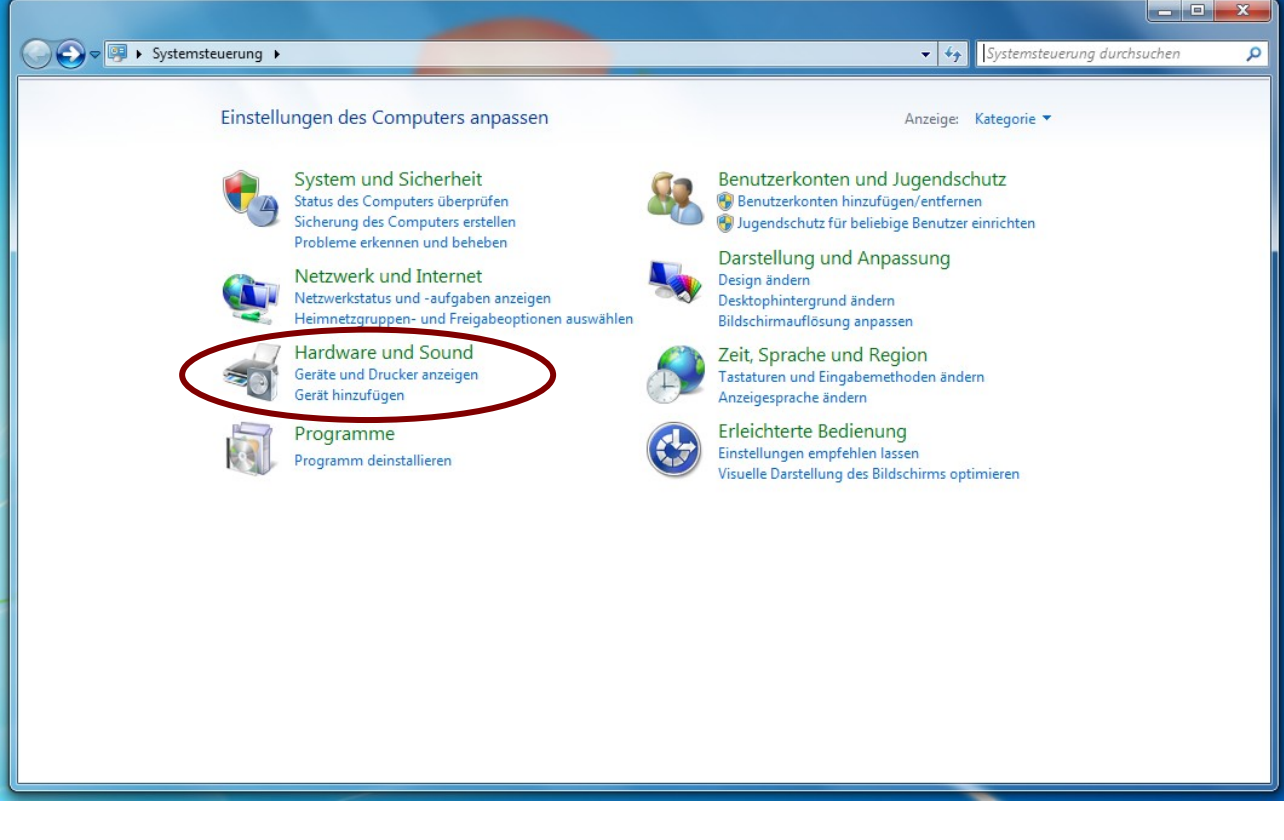

In dem folgenden Fenster muß der Geräte-Manager geöffnet werden:

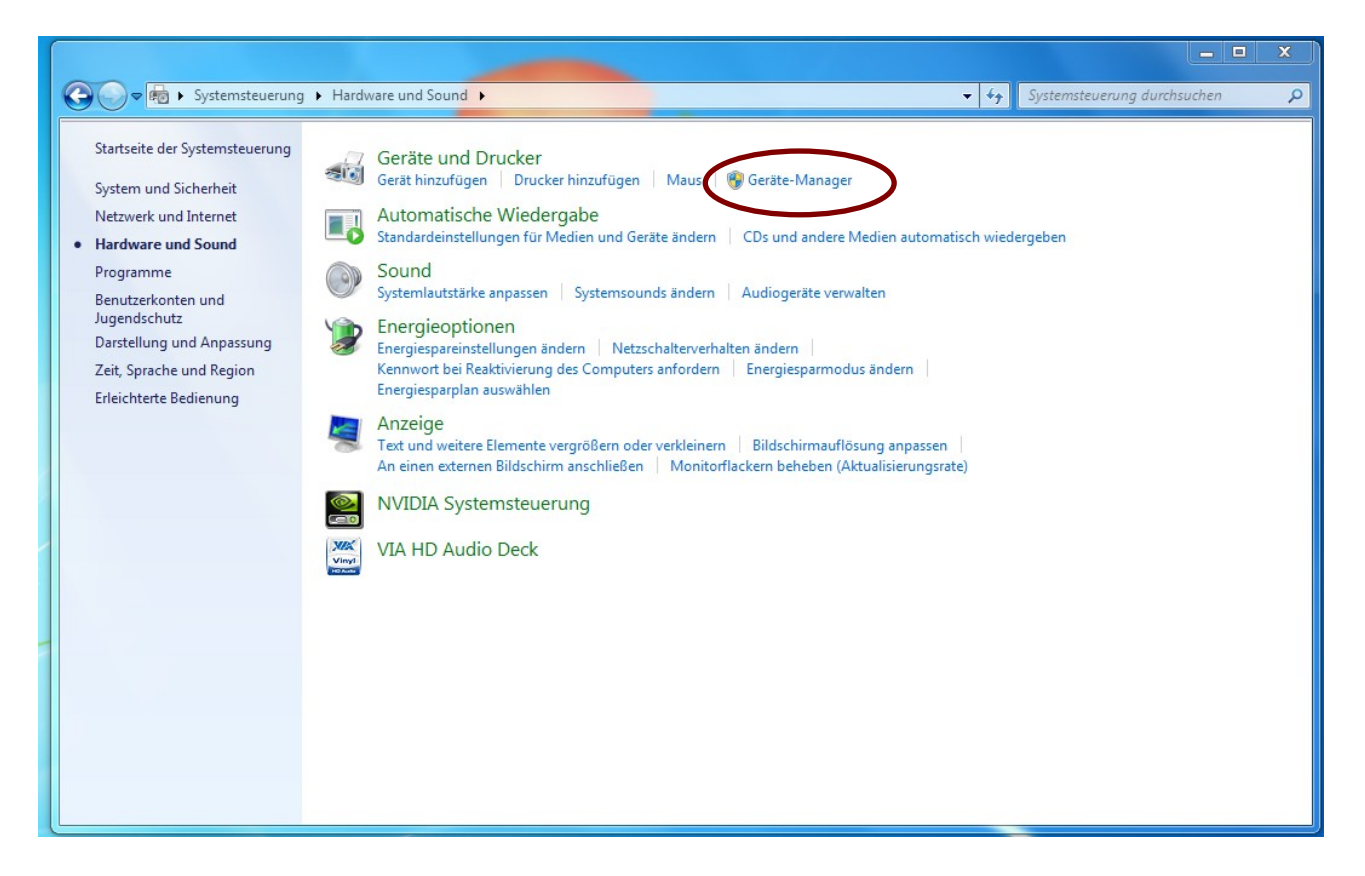

Jetzt sollte die MasterControl, bzw. das System "tams EasyControl", markiert mit einem Ausrufungszeichen, zu sehen sein. Wählen Sie diese nun aus.

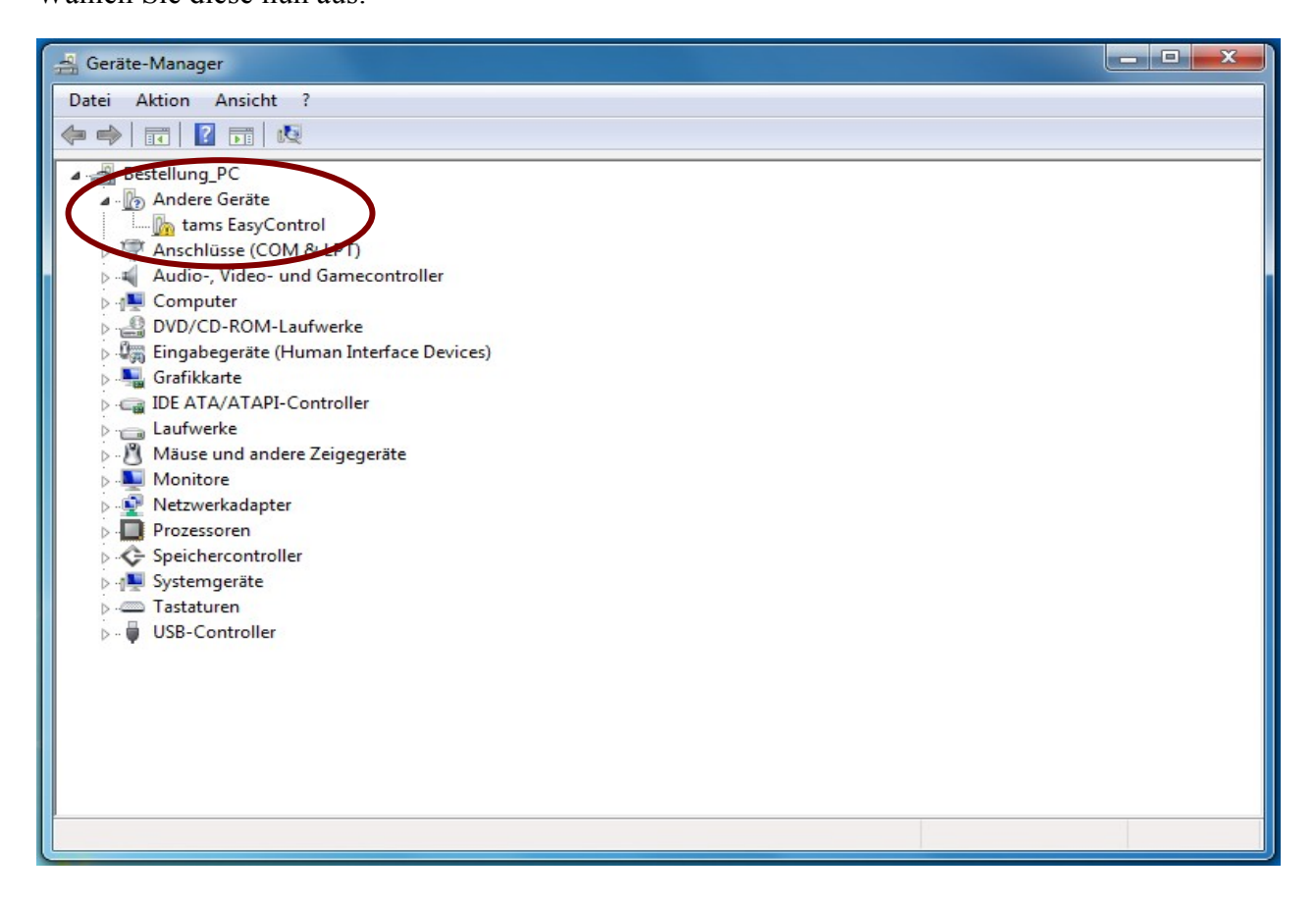

Jetzt das Feld "Treiber aktualisieren" anklicken.

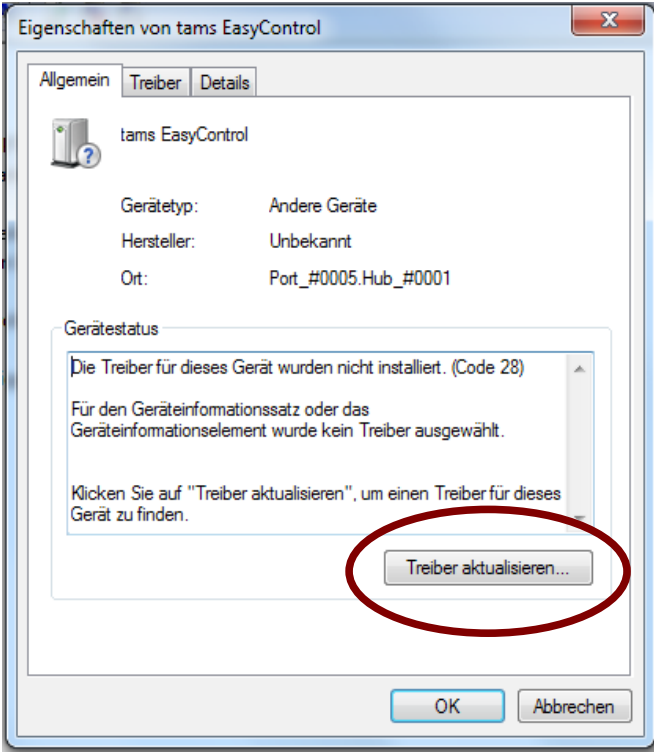

In dem nun folgenden Fenster müssen die das Feld "Auf dem Computer nach Treibersofware suchen." auswählen.

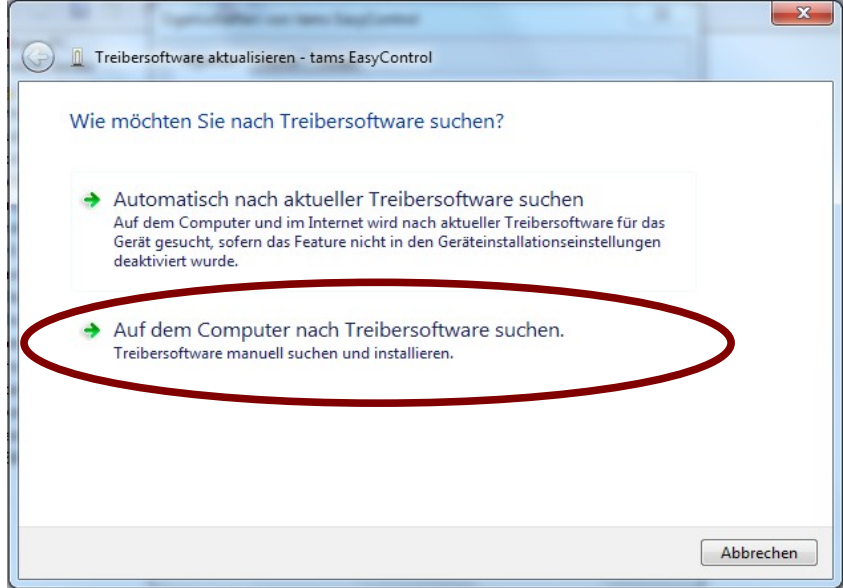

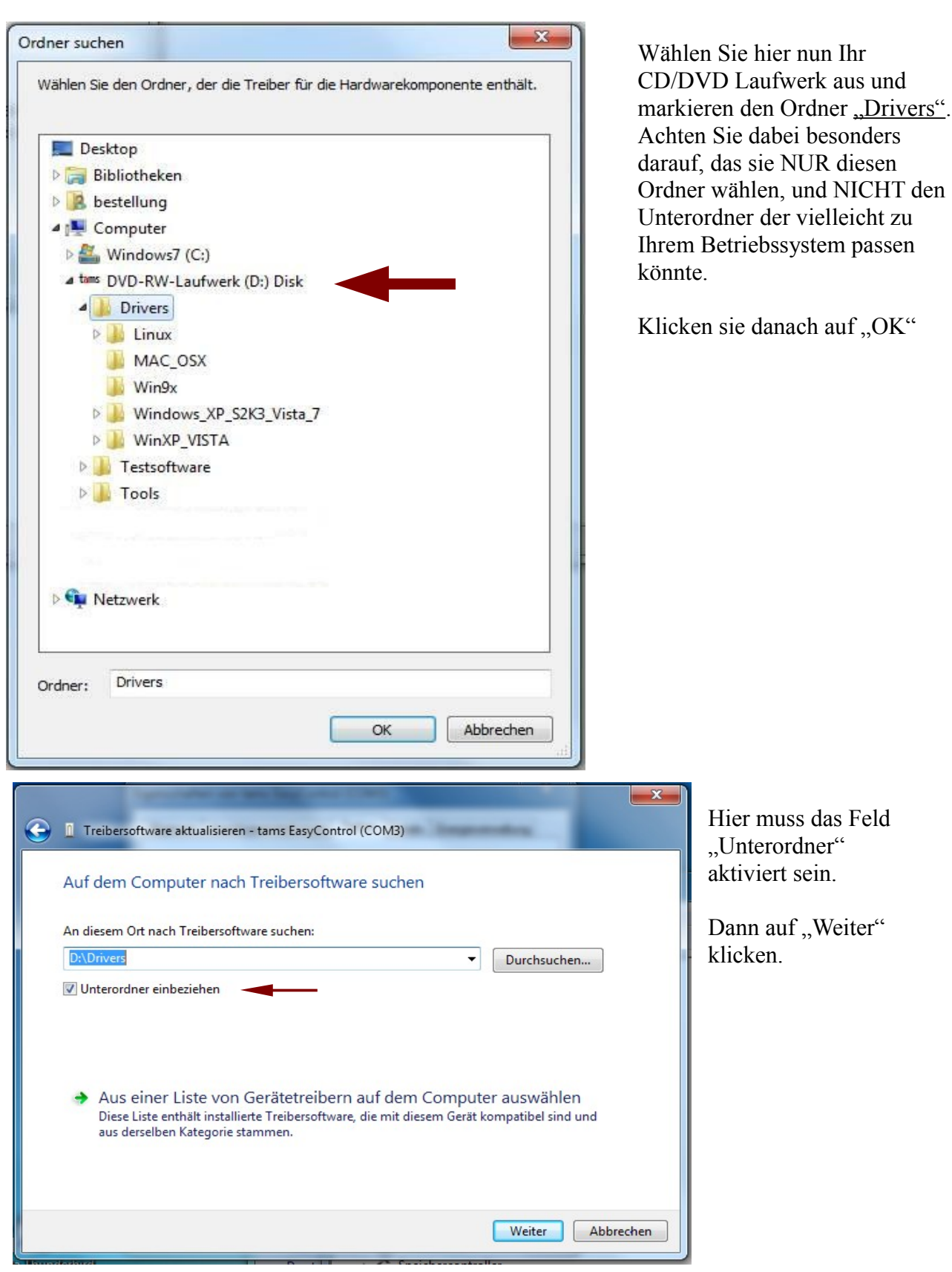

Die nun eventuell folgende Warnung bestätigen Sie durch anklicken auf "Diese Treibersoftware trotzdem installieren"

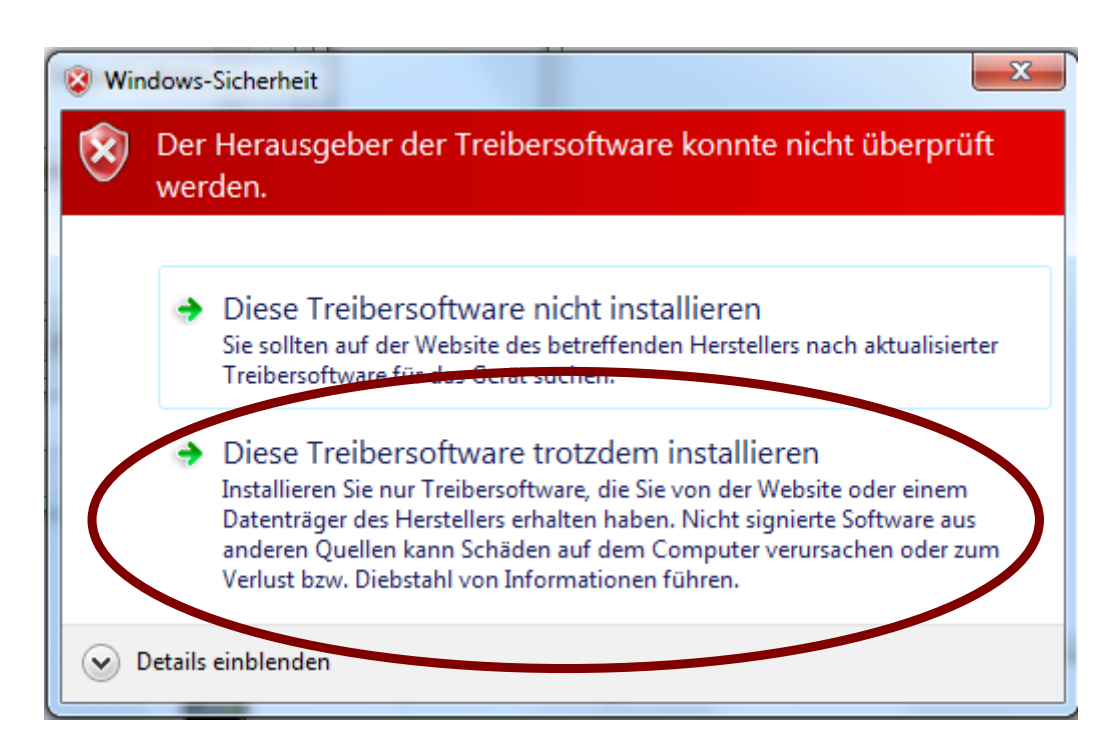

Jetzt sollte die Installation abgeschlossen sein, und das System tams EasyControl sollte in der Geräteliste aufgeführt sein. Außerdem können Sie dort sehen, auf welche virtuelle COM Schnittstelle die MasterControl gelegt wurde.

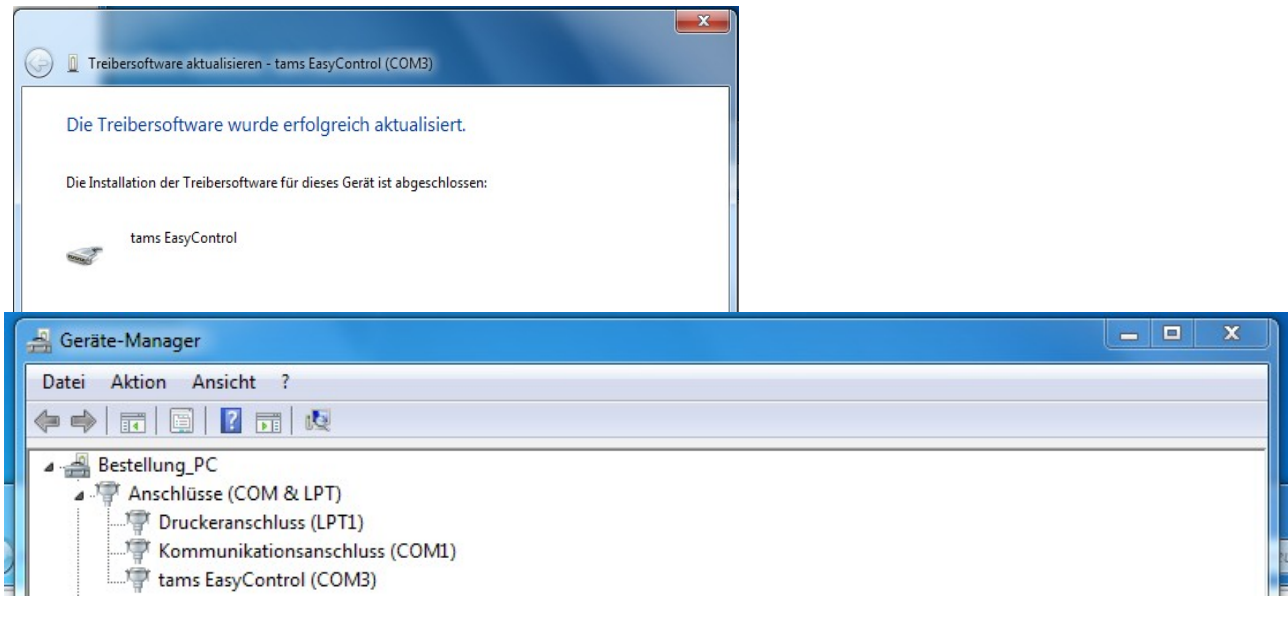